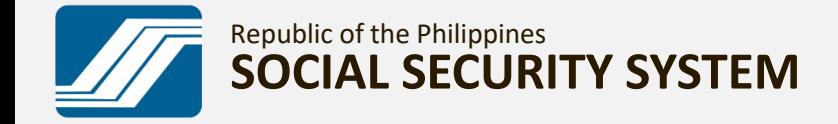

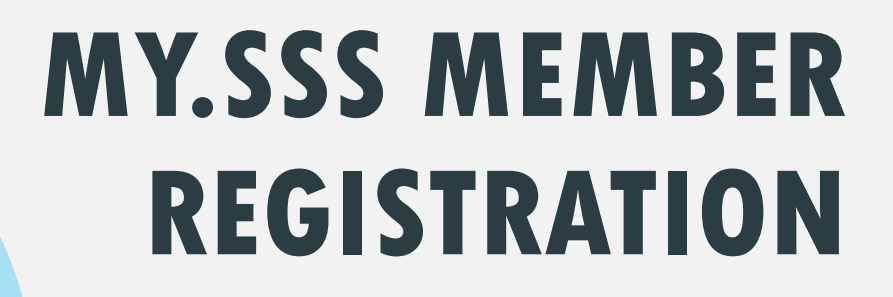

A GUIDE ON HOW TO REGISTER AND CREATE A MY.SSS MEMBER ACCOUNT IN THE SSS WEBSITE. (www.sss.gov.ph)

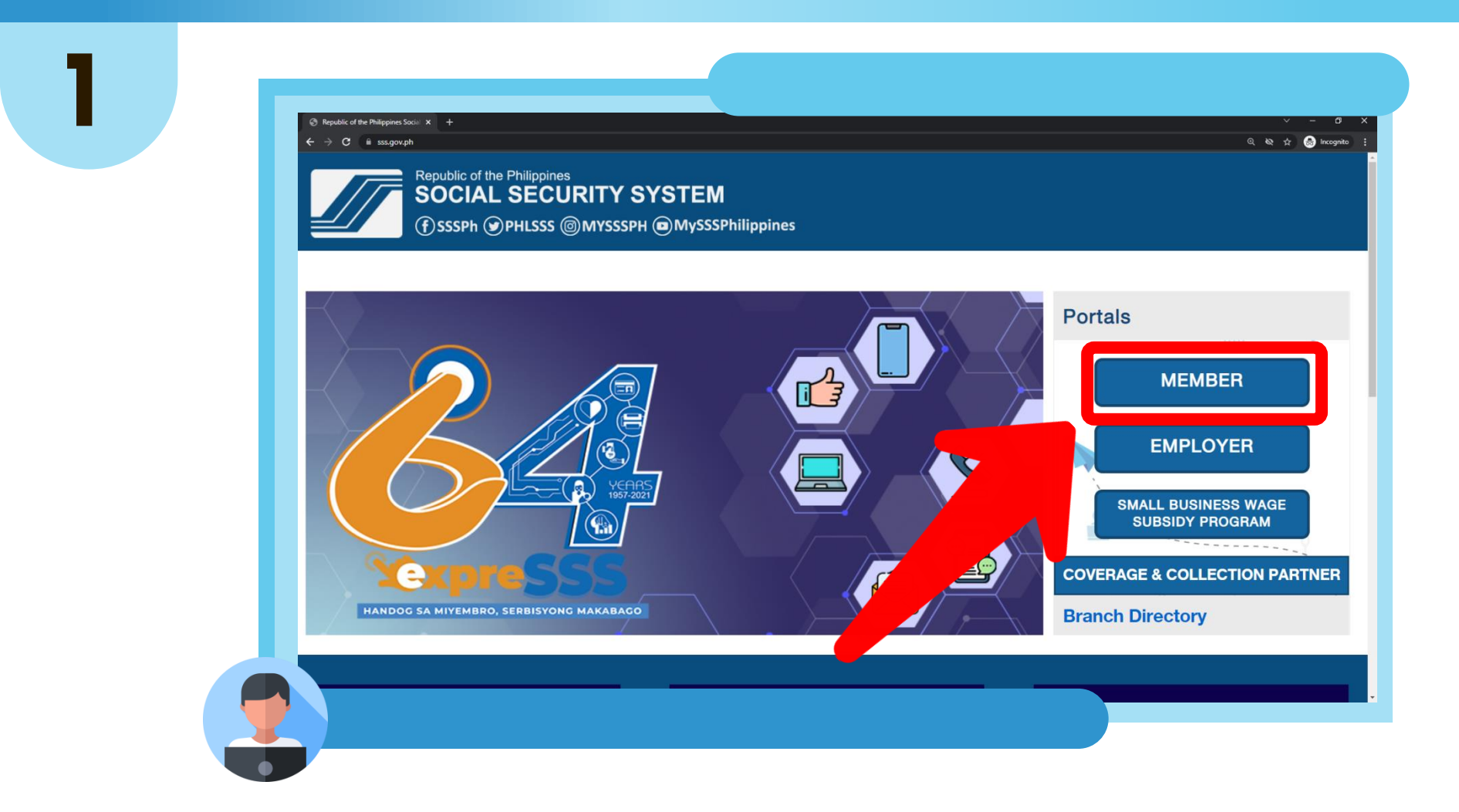

GO TO [WWW.SSS.GOV.PH,](http://www.sss.gov.ph/) TICK THE CHECKBOX "I'M NOT A ROBOT", ANSWER THE CAPTCHA, AND CLICK "MEMBER" UNDER "PORTALS"

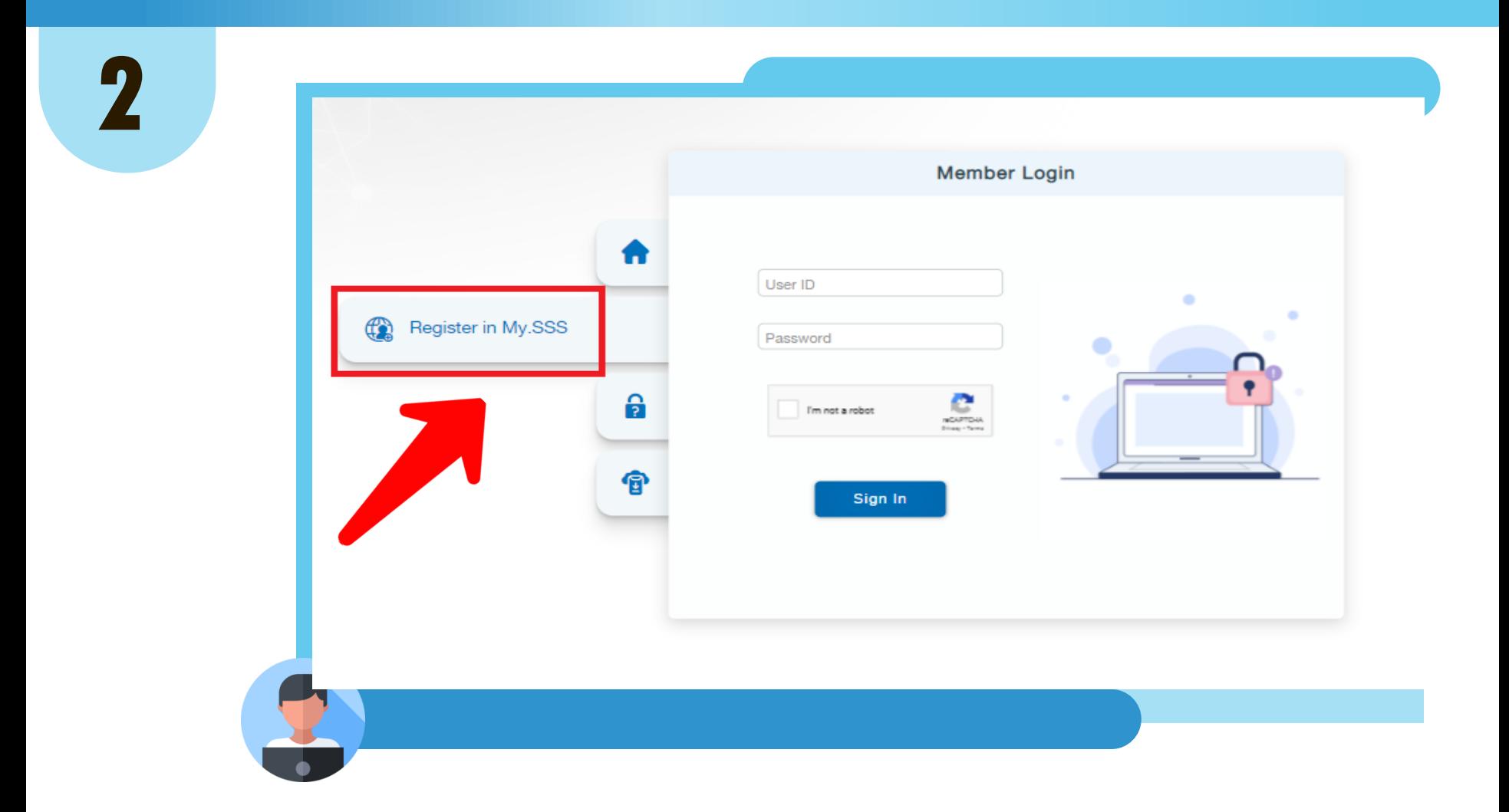

## CLICK "REGISTER IN MY.SSS"

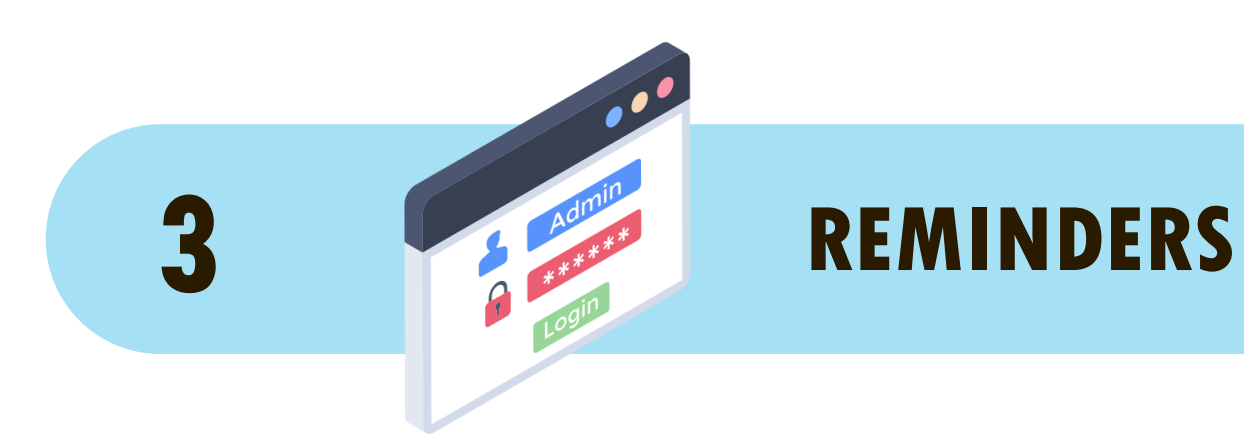

# **3**

#### **REMINDERS**

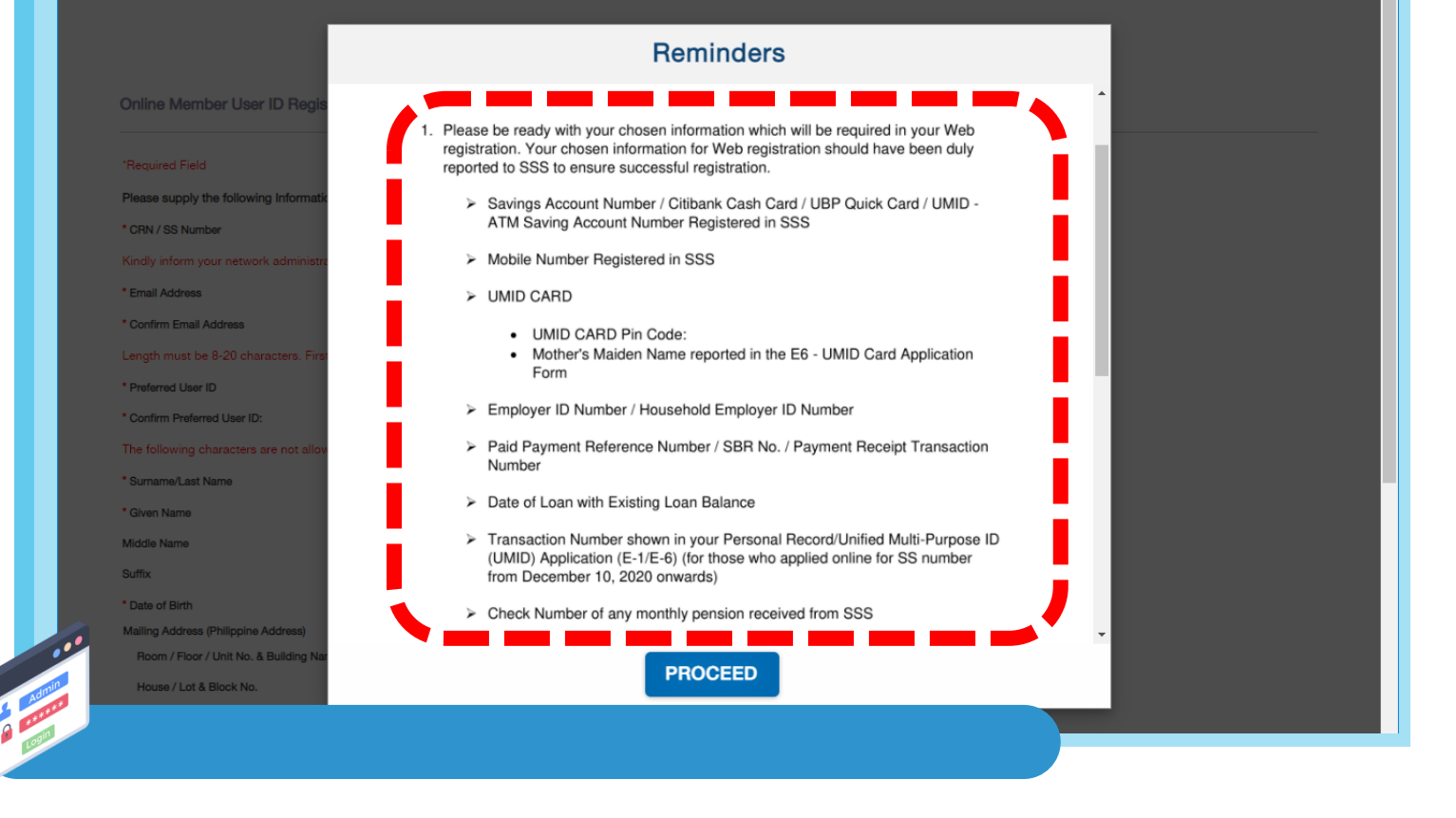

### PLEASE READ THE REMINDERS

#### **REMINDERS**

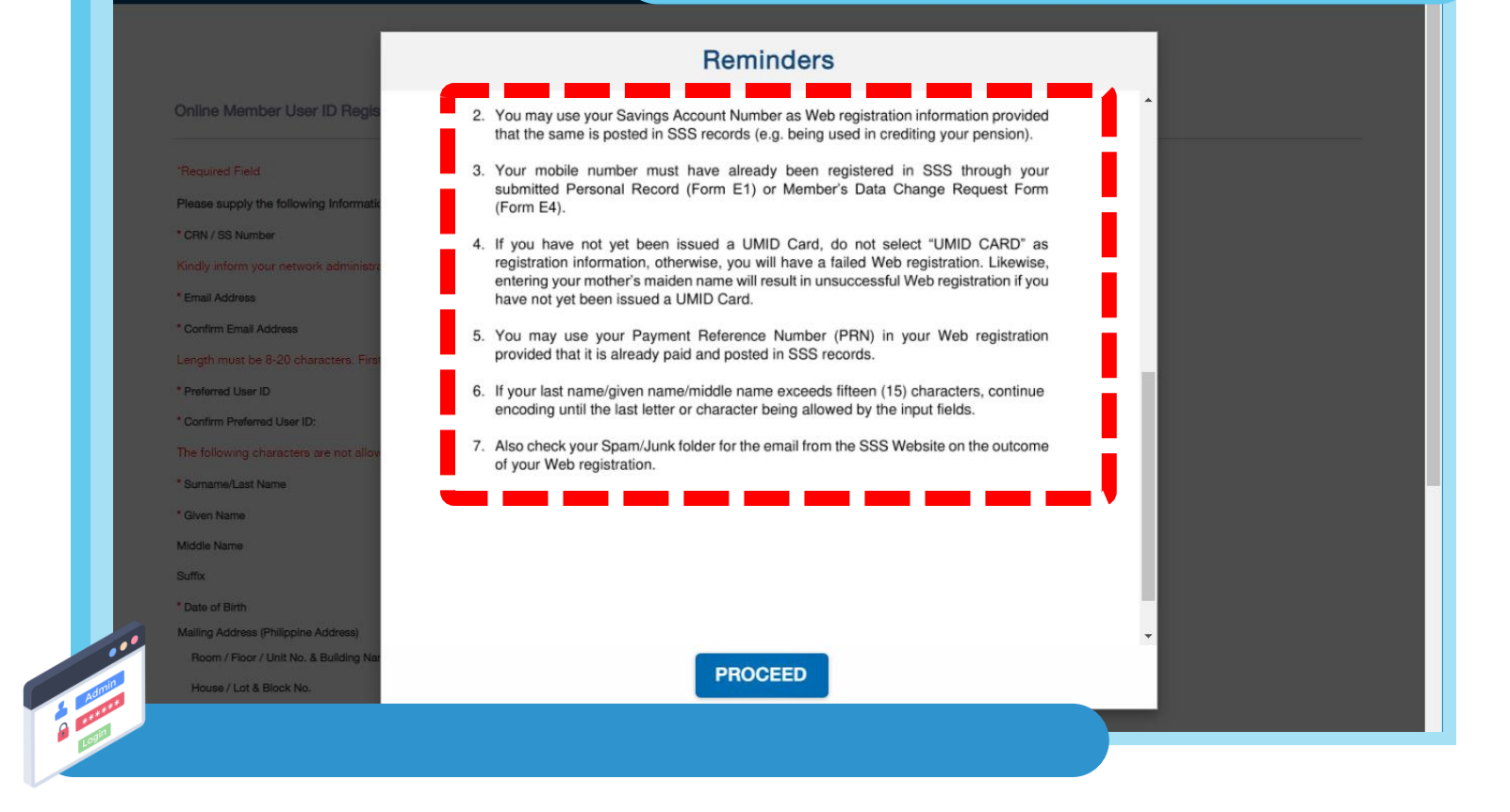

**3**

### PLEASE READ THE REMINDERS

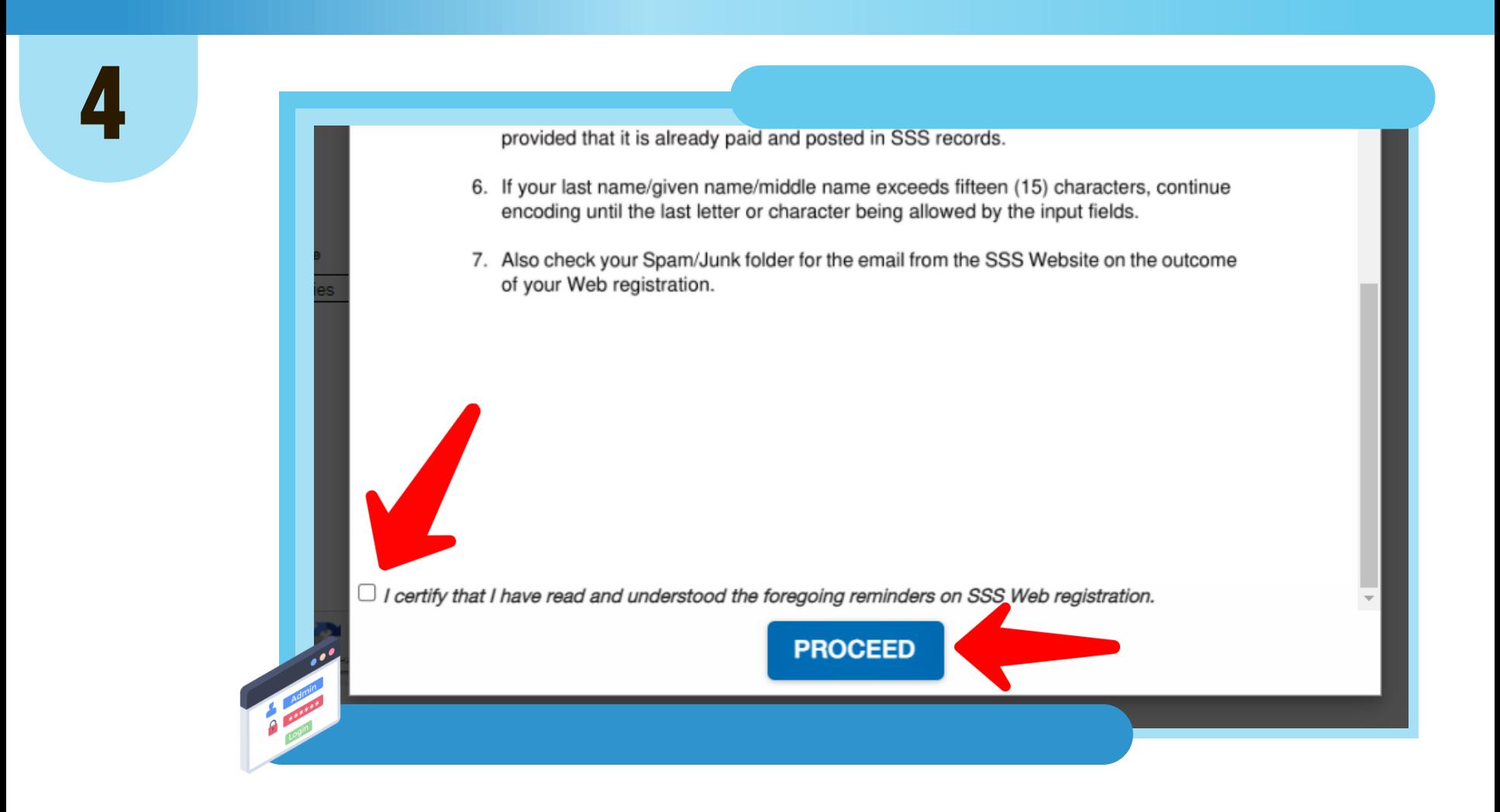

#### CERTIFY THAT YOU HAVE READ AND UNDERSTOOD THE REMINDERS THEN CLICK "PROCEED"

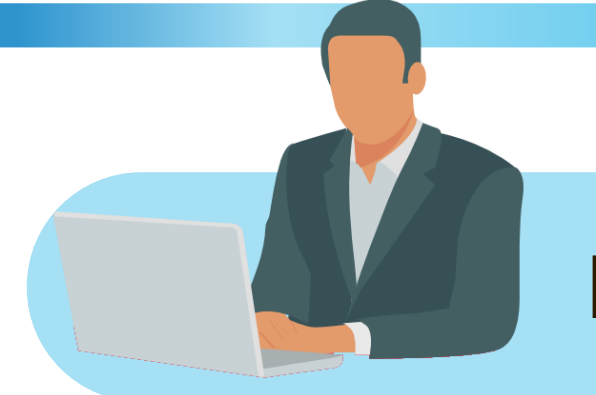

### **ENCODING REQUIRED FIELDS**

# **5**

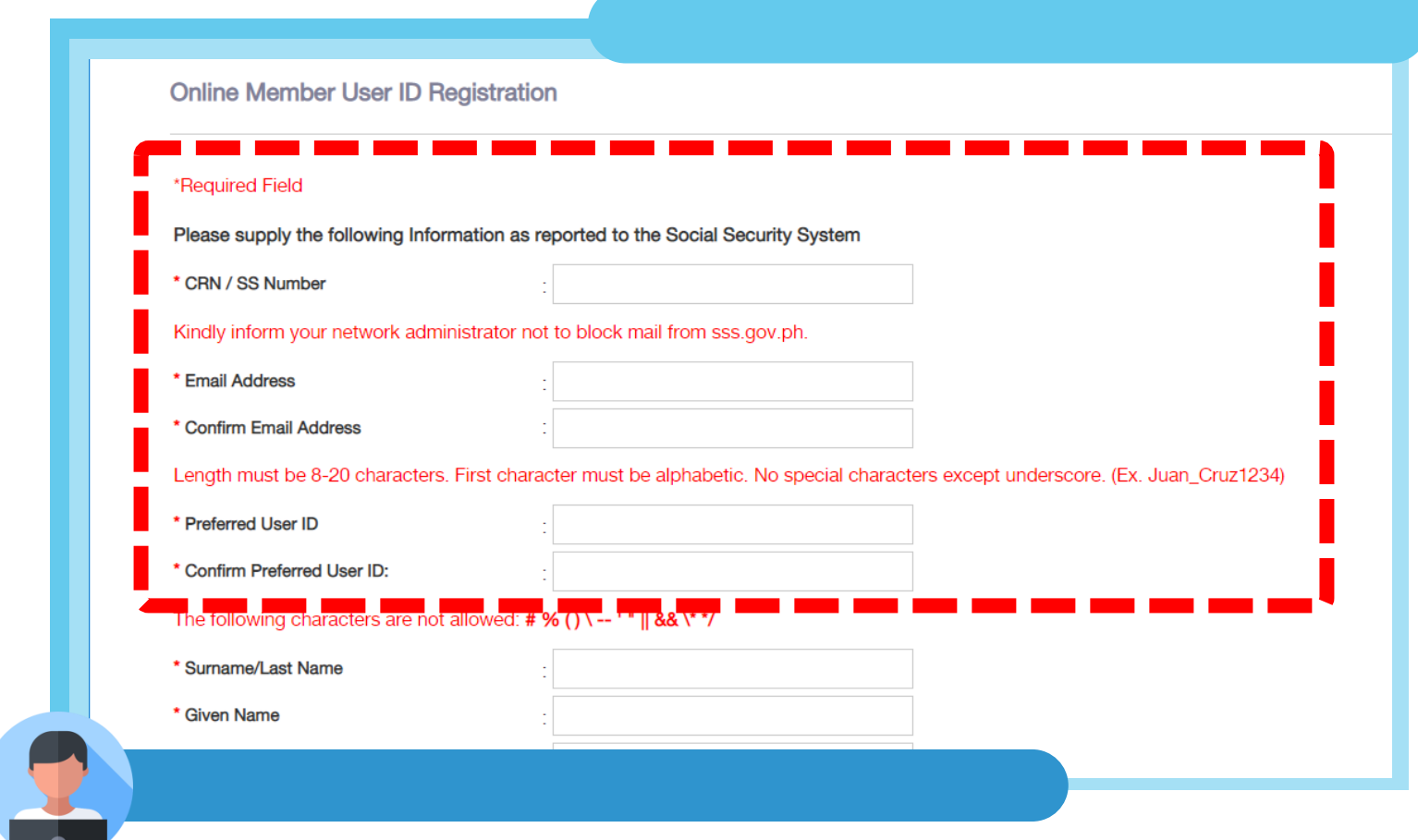

### ENTER YOUR CRN/SS NUMBER, EMAIL ADDRESS, AND PREFERRED USER ID.

#### **6** Kindly inform your network administrator not to block mail from sss.gov.ph. \* Email Address \* Confirm Email Address Length must be 8-20 characters. First character must be alphabetic. No special characters except underscore. (Ex. Juan\_Cruz1234) \* Preferred User ID Confirm Preferred User ID: The following characters are not allowed: # % () \ -- ' "  $\parallel$  && \\* \*/ **Surname/Last Name Given Name Middle Name Suffix** Date of Birth MM/DD/YYYY Room / Floor / Unit No. & Building Name House / Lot & Block No. ENTER YOUR COMPLETE NAME AND DATE

OF BIRTH.

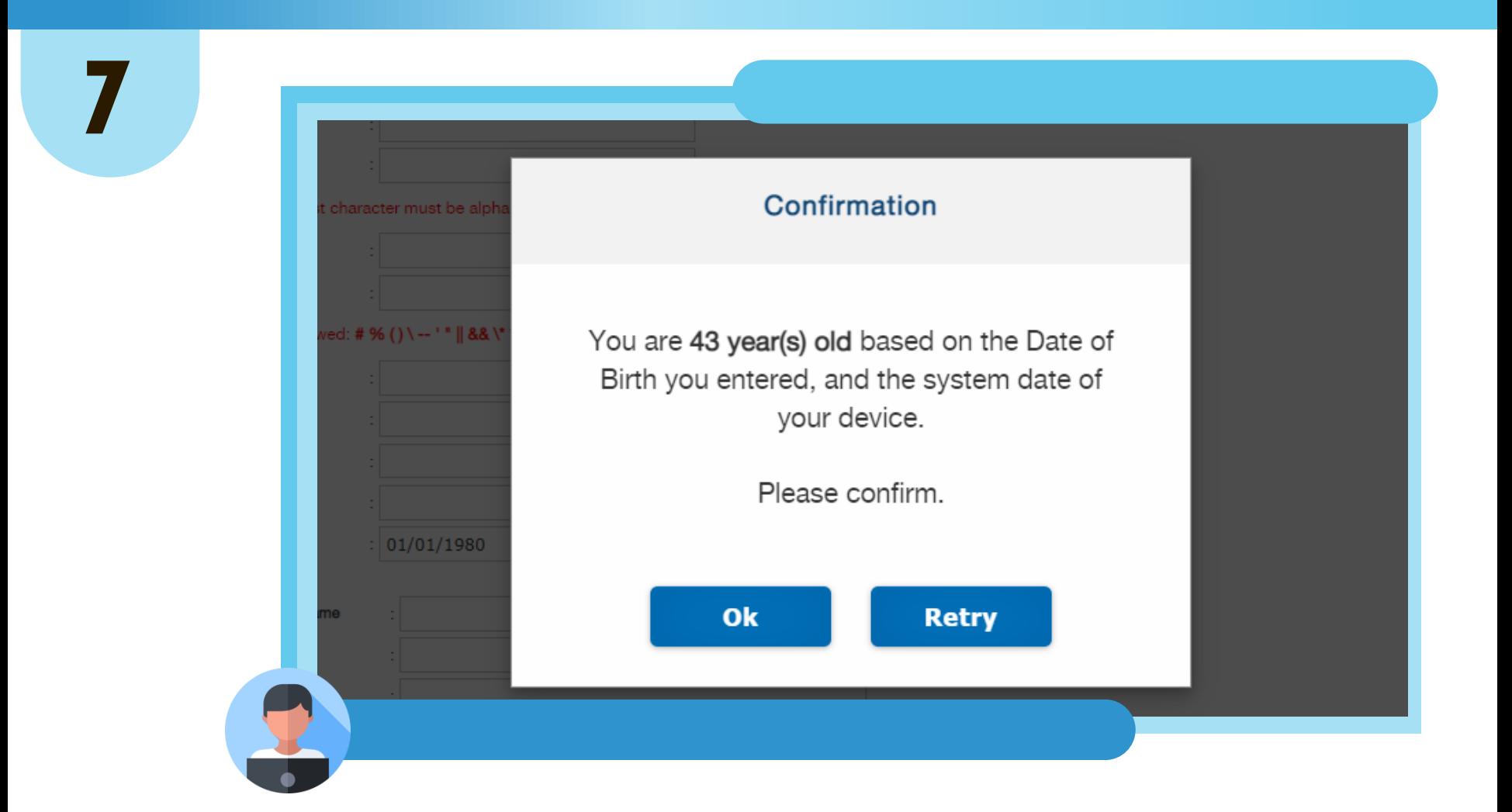

#### UPON ENTERING YOUR DATE OF BIRTH, PLEASE CONFIRM BY CLICKING "OK" OR CLICK "RETRY" AND RE-ENTER CORRECT DATE OF BIRTH.

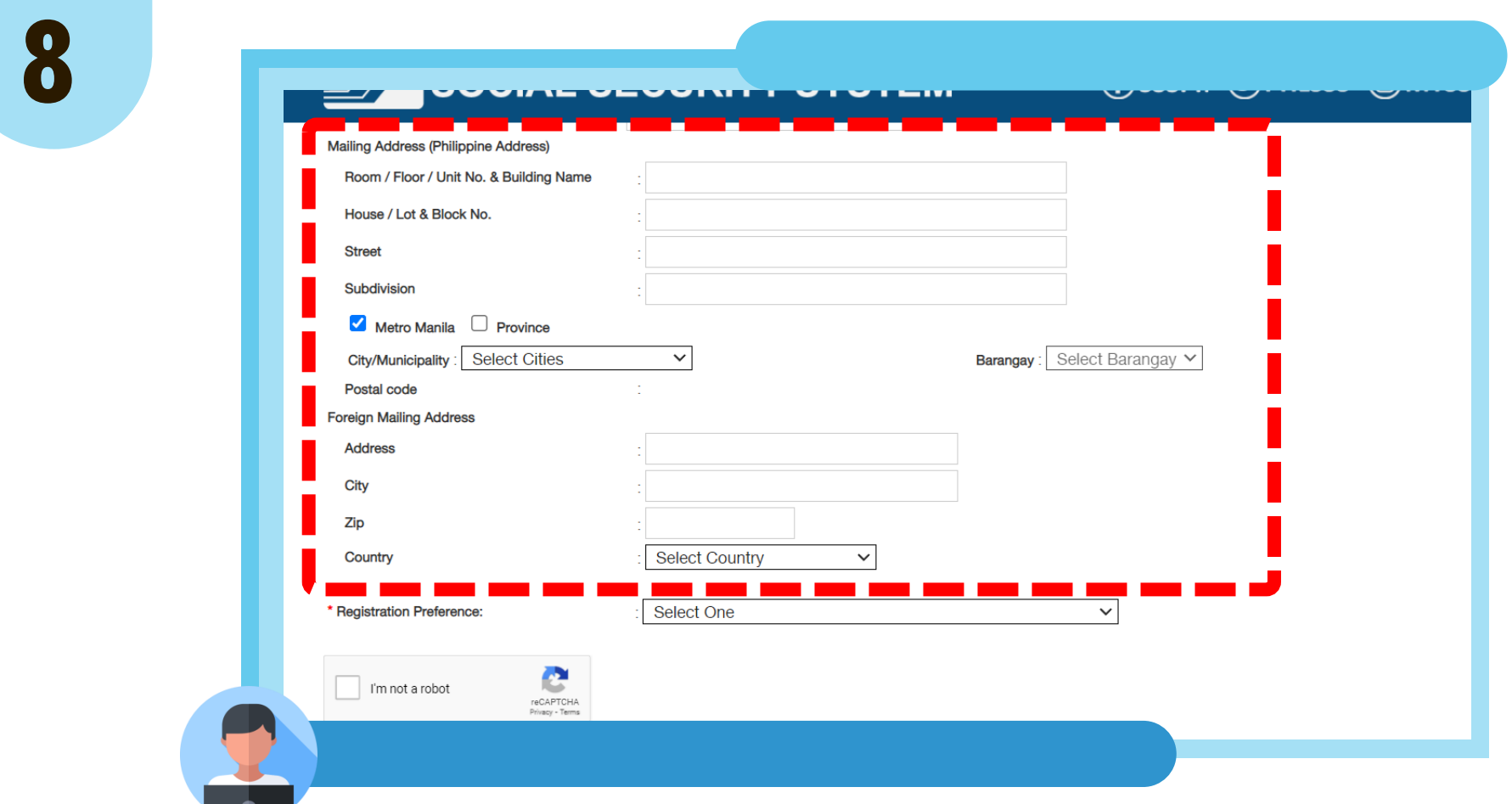

## ENTER YOUR MAILING ADDRESS AND/OR FOREIGN MAILING ADDRESS.

![](_page_12_Picture_0.jpeg)

![](_page_13_Figure_0.jpeg)

\* Registration Preference:

**Select One** 

Select One Savings Account Number / Citibank Cash Card / UBP Quick Card / UMID - ATM Saving Account Number Registered in SSS Mobile Number Registered in SSS **UMID CARD** Employer ID Number / Household Employer ID Number Paid Payment Reference Number / SBR No. / Payment Receipt Transaction Number Date of Loan with Existing Loan Balance Transaction Number shown in your Personal Record/Unified Multi-Purpose ID (UMID) Application (E-1/E-6) (for those who applied online for SS number from December 10, 2020 onwards) Check Number of any monthly pension of retiree/disability pensioner who is receiving the pension benefit through check

### SELECT ONE REGISTRATION PREFERENCE FROM THE DROPDOWN LIST.

![](_page_14_Picture_0.jpeg)

#### OPTION 1

\* Registration Preference:

\* Savings Account Number / Citibank Cash Card / UBP Quick Card / UMID - ATM Saving Account: **Number Registered in SSS** 

Savings Account Number / Citibank Cash Card / UBP Quick V

Show hidden entry

ENTER YOUR SAVINGS ACCOUNT NUMBER / CITIBANK CASH CARD / UBP QUICK CARD / UMID - ATM SAVING ACCOUNT NUMBER REGISTERED IN SSS

![](_page_15_Picture_0.jpeg)

#### OPTION 2

**Registration Preference:** 

\* Mobile Number Registered in SSS

Mobile Number Registered in SSS

 $\check{ }$ 

# ENTER THE MOBILE NUMBER YOU REGISTERED IN SSS

![](_page_16_Picture_0.jpeg)

#### OPTION 3

![](_page_16_Picture_27.jpeg)

#### ENTER YOUR 6-DIGIT UMID CARD PIN CODE OR MOTHER'S MAIDEN NAME REPORTED IN YOUR UMID CARD APPLICATION, AS APPLICABLE.

![](_page_17_Picture_0.jpeg)

#### OPTION 4

\* Registration Preference:

\* Employer ID Number / Household Employer ID **Number** 

Employer ID Number / Household Employer ID Number

ENTER THE EMPLOYER ID NUMBER / HOUSEHOLD EMPLOYER ID NUMBER OF ANY OF YOUR CURRENT OR PREVIOUS EMPLOYER.

![](_page_18_Picture_0.jpeg)

#### OPTION 5

\* Registration Preference:

\* Paid Payment Reference Number / SBR No. / **Payment Receipt Transaction Number** 

Paid Payment Reference Number / SBR No. / Payment Rece V

ENTER THE PAID PAYMENT REFERENCE NUMBER / SBR NO. / PAYMENT RECEIPT TRANSACTION NUMBER OF ANY OF YOUR CONTRIBUTION PAYMENTS.

![](_page_19_Picture_0.jpeg)

#### OPTION 6

\* Registration Preference:

\* Date of Loan with Existing Loan Balance

Date of Loan with Existing Loan Balance

MM/DD/YYYY

# ENTER THE DATE OF LAST LOAN WITH EXISTING LOAN BALANCE.

![](_page_20_Picture_0.jpeg)

#### OPTION 7

Registration Preference:

\* Transaction Number shown in your Personal Record/Unified Multi-Purpose ID (UMID) Application (E-1/E-6) (for those who applied online for SS number from December 10, 2020 onwards)

Transaction Number shown in your Personal Record/Unified V

ENTER THE TRANSACTION NUMBER SHOWN IN YOUR PERSONAL RECORD/UNIFIED MULTI-PURPOSE ID (UMID) APPLICATION (E-1/E-6) (FOR THOSE WHO APPLIED ONLINE FOR SS NUMBER FROM DECEMBER 10, 2020 ONWARDS).

![](_page_21_Picture_0.jpeg)

#### OPTION 8

\* Registration Preference:

\* Check Number of any monthly pension of retiree/disability pensioner who is receiving the pension benefit through check

Check Number of any monthly pension of retiree/disability  $p_i \vee$ 

ENTER THE CHECK NUMBER OF ANY MONTHLY PENSION OF RETIREE/DISABILITY PENSIONER WHO IS RECEIVING THE PENSION BENEFIT THROUGH CHECK.

![](_page_22_Picture_12.jpeg)

#### TICK THE CHECKBOX "I'M NOT A ROBOT", CLICK "I ACCEPT THE TERMS OF SERVICE" THEN CLICK "SUBMIT".

![](_page_23_Picture_0.jpeg)

REVIEW YOUR ENTERED INFORMATION.

CLICK "CONFIRM" IF ALL INFORMATION ARE CORRECT. CLICK "CANCEL" TO EDIT ENTERED INFORMATION.

![](_page_24_Picture_0.jpeg)

### UPON SUBMISSION, CLICK "OK" AND CHECK YOUR EMAIL FOR THE PASSWORD SETUP.

![](_page_25_Picture_0.jpeg)

![](_page_25_Picture_1.jpeg)

### CLICK "CLICKING HERE" AND YOU WILL BE DIRECTED TO THE SET PASSWORD PAGE.

![](_page_26_Figure_0.jpeg)

ENTER THE LAST 6 DIGITS OF YOUR CRN / SS NUMBER THEN CLICK "SUBMIT".

![](_page_27_Figure_0.jpeg)

#### ENTER YOUR PREFERRED PASSWORD, RE-ENTER YOUR PREFERRED PASSWORD, THEN CLICK "SUBMIT".

### AFTER SUCCESSFUL PASSWORD SETUP, YOU WILL BE DIRECTED TO YOUR MY.SSS MEMBER ACCOUNT

![](_page_28_Picture_1.jpeg)

**16**

![](_page_29_Picture_0.jpeg)

# **THANK YOU FOR USING THE SSS WEBSITE!**

![](_page_29_Picture_2.jpeg)

![](_page_29_Picture_3.jpeg)